# *Reappointment How to Guide:* **Personal / Non‐PHSA Computer: What Web‐Browser do I have?**

Are you using a Apple (Mac) [2A] or Windows [2B] based computer?

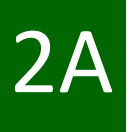

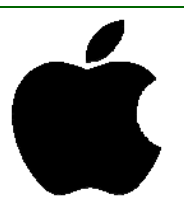

- 1. Before you begin, you should ensure your OSX / macOS is a more recent version. For assistance on how to do this, visit our guide at http://www.phsa.ca/medical-staff/Documents/ eAR Guide OperatingSystem.pdf
- 2. When using your Mac computer to access AppCentral for your reappointment, we strongly recommend you use the web-browser, Google Chrome.
- 3. **Not sure if you have google Chrome?**
- 4. Press  $\mathbb{H}$  + **[SPACE BAR]**, a search bar should open. (Note: is the COMMAND button)
- 5. In the search bar, type **chrome** and you should see the Chrome icon.
- 6. If you do not see the icon, proceed to Step 3, below.

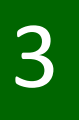

1. **What if I do not have Chrome Installed?**

2. Click on this link https://www.google.com/chrome/

### **[OR]**

- 1. Open Safari . In the address bar, type: **www.google.com/chome** and press enter.
- 2. Once the page loads, click **Download Chrome.**
- 3. Once it downloads it should automatically proceed with the installation and be sure to **Set Chrome as Default.**

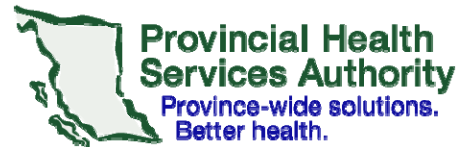

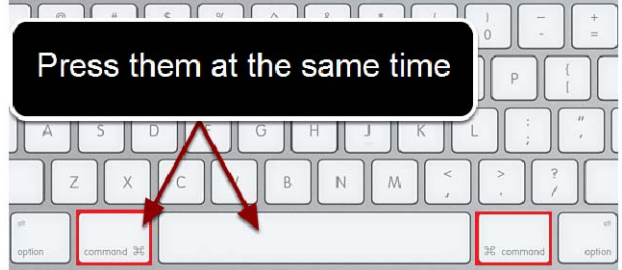

 $\bullet$ 

# *Annual Reappointment How to Guide:* **Personal / Non‐PHSA Computer: What Web‐Browser do I have?**

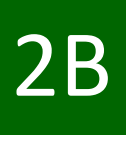

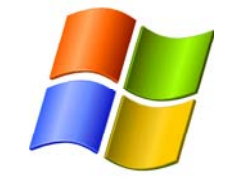

- 1. Before you begin, you should ensure your version of Windows is greater than Windows XP . For assistance on how to do this, visit our quide at http://www.phsa.ca/medical-staff/ Documents/eAR\_Guide\_OperatingSystem.pdf
- 2. When using your Windows PC computer to access AppCentral for your reappointment, we strongly recommend you use the web-browser, **Google Chrome.**
- 3. **Not sure if you have google Chrome?**
- 4. Go to the **Start Menu**, select **All Programs**, and look for Google Chrome (should be alphabetical).
- 5. Google Chrome's icon looks like this.

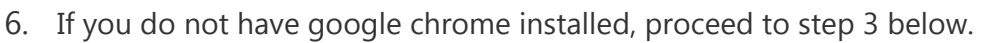

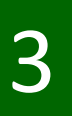

### 1. **What if I do not have Chrome Installed?**

2. Click on this link https://www.google.com/chrome/

#### **[OR]**

- 1. Open Internet Explorer In the address bar, type: **www.google.com/chome** and press enter.
- 2. Once the page loads, click **Download Chrome.**
- 3. Once it downloads, proceed with the installation and be sure to **Set Chrome as Default.**

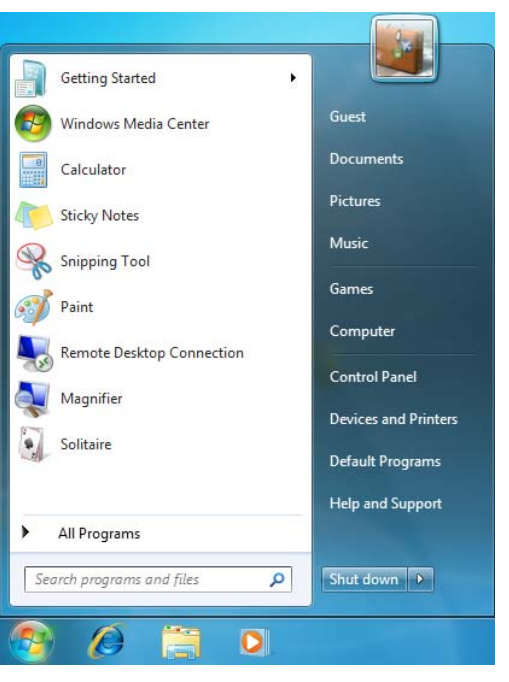

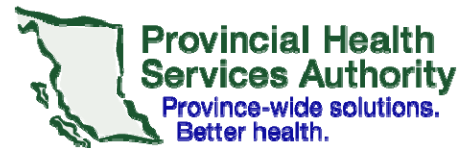